**Below is a sample of what you will see when viewing your Account Inquiry. Make sure to toggle the yellow highlighted areas to the dates/semester you need information for. Also make sure to click on "View All" to see all charges.** 

**To print so it has the URL at the top or bottom follow the directions below. They differ with the browser you are using.**

**Mozilla Fire Fox - Right-click in the center of the data, you must click within the data you want printed, select "This Frame", select "Print Frame. Then instead of selecting an actual printer you want to select Adobe PDF** 

**Google Chrome – Move the transaction box to the far left and then right-click in the middle of the data and select print. Then instead of selecting an actual printer you want to select Adobe PDF** 

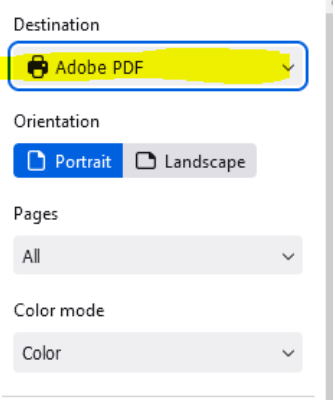

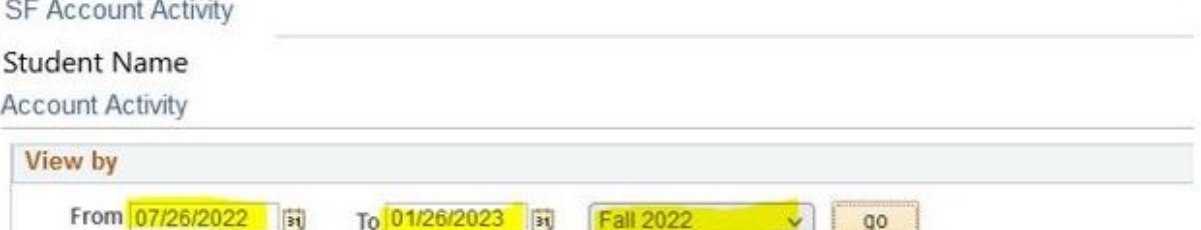

 $\vee$ 

 $g_0$ 

To 01/26/2023 31

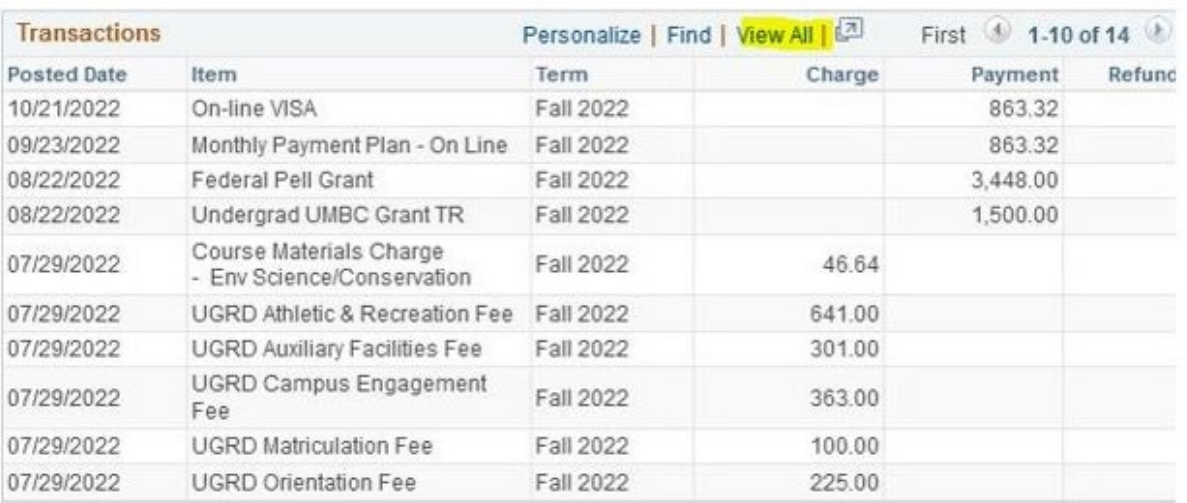

Currency used is US Dollar